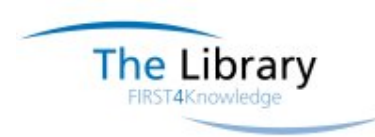

# **Using the Library OPAC (Open Public Access Catalogue – the Library Catalogue)**

The Library and Information Centre at West Suffolk Hospital uses a webbased library management system which allows you to do the following, online, from any computer -

- Search the Library catalogue and reserve books from our stock, regardless of whether they are on loan or not;
- Search the catalogues of most of the other health libraries in the East of England;
- Log in to your own library account to renew your books (up to 3 times), or check your current loans;
- Send requests for books or journal articles direct to library staff;
- Ask the librarians to do free literature searches for you;
- Contact the Library with any other requests.

Just follow the steps below to make full use of the OPAC.

If you have not already done so, please ask Library staff for your new reader card and key fob, which contain important information, and for your

User identity – e.g. **WSH0101234** and

PIN number – e.g. **1234**

Go to www.elms.nhs.uk and you will see this screen -

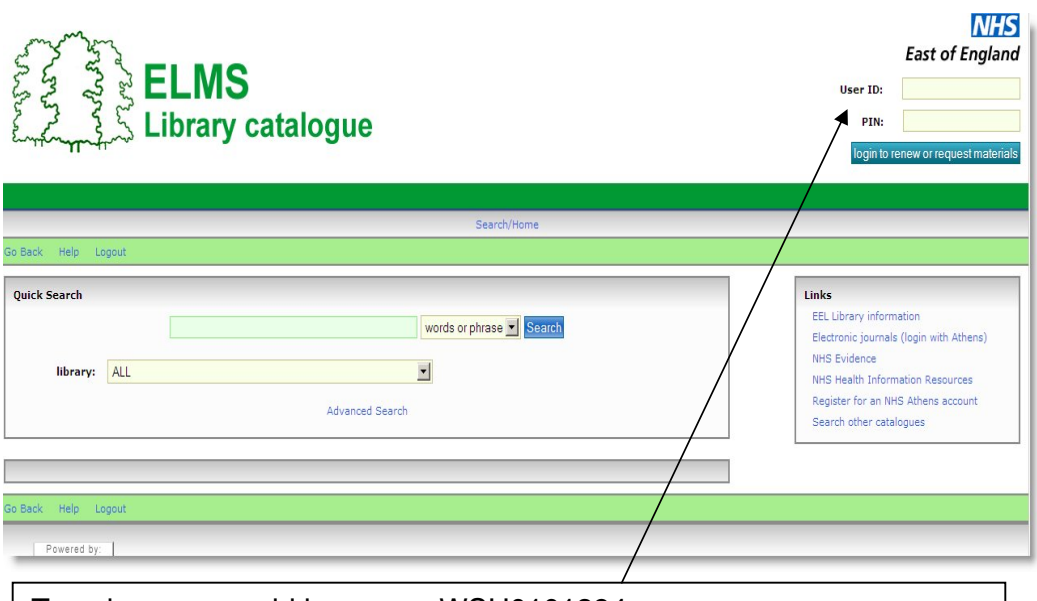

Type in your user id here, e.g. WSH0101234 The number on your reader card/key fob is your user id. You must type the letters WSH before entering your number so that the system recognises that you are a member of the West Suffolk Library (WSH is our library code).

Type your Pin number and click Login

Once you have logged in to the West Suffolk OPAC, the screen will look like this

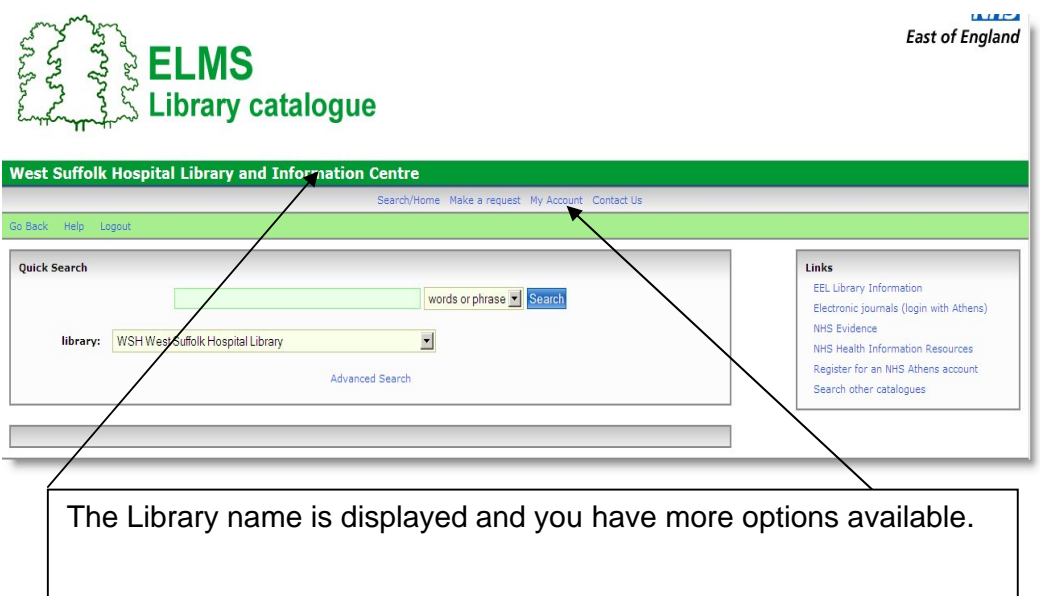

## **Searching the Catalogue**

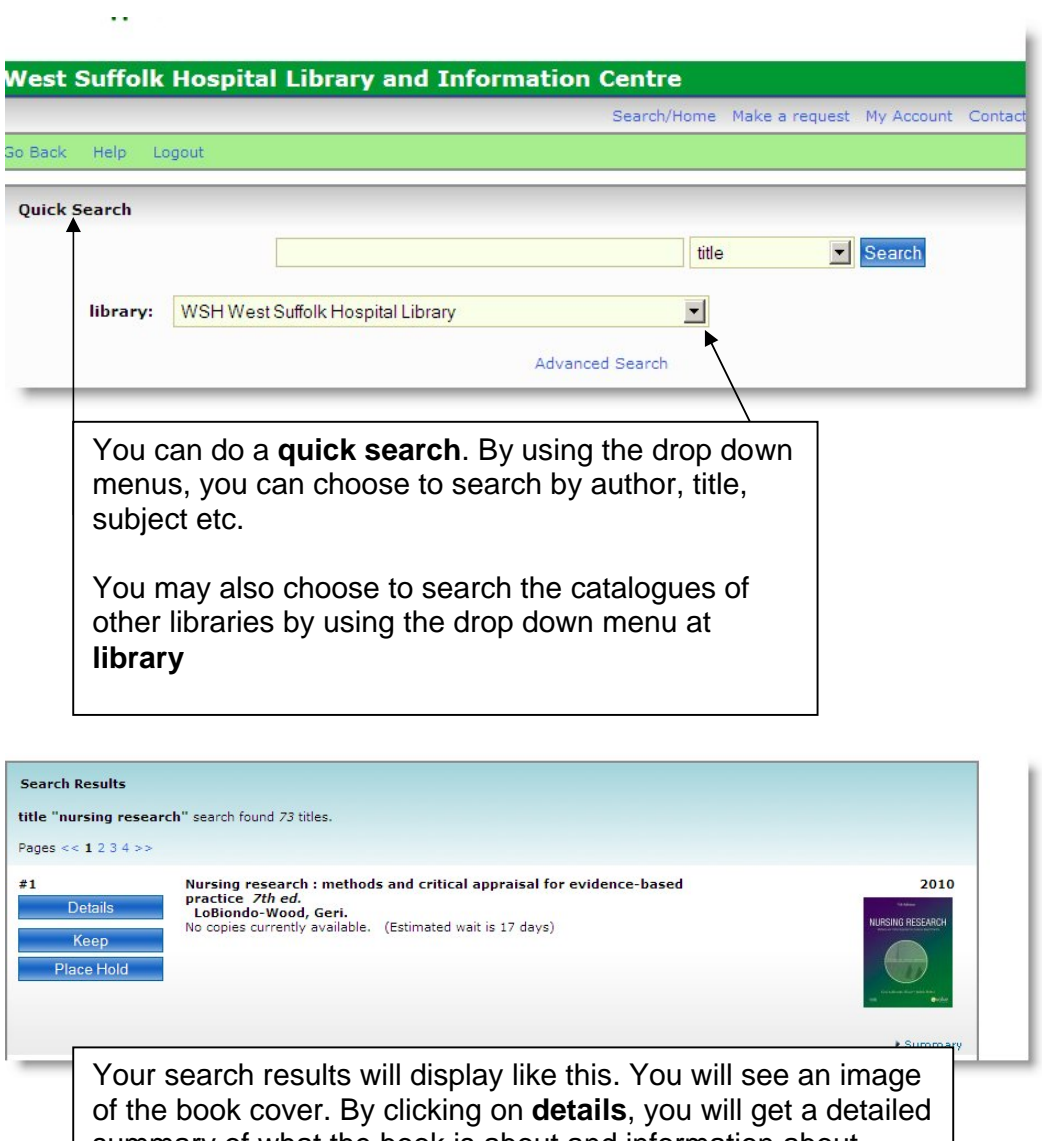

summary of what the book is about and information about where you will find it in the Library and whether it is on loan or not.

Click **keep** to place this item in a list of books you have searched (a bit like a wish list on Amazon). Your kept items will stay in your account until you remove them.

Click **hold** if you want to reserve this item. If it is on the shelves, the Library staff will receive an email and remove the item for you. You will receive an email asking you to collect the item.

If it is on loan, you will receive an email when the item is returned and ready for you to collect.

**It is essential that you inform the Library of any changes to your email address.**

#### **Renewing your books**

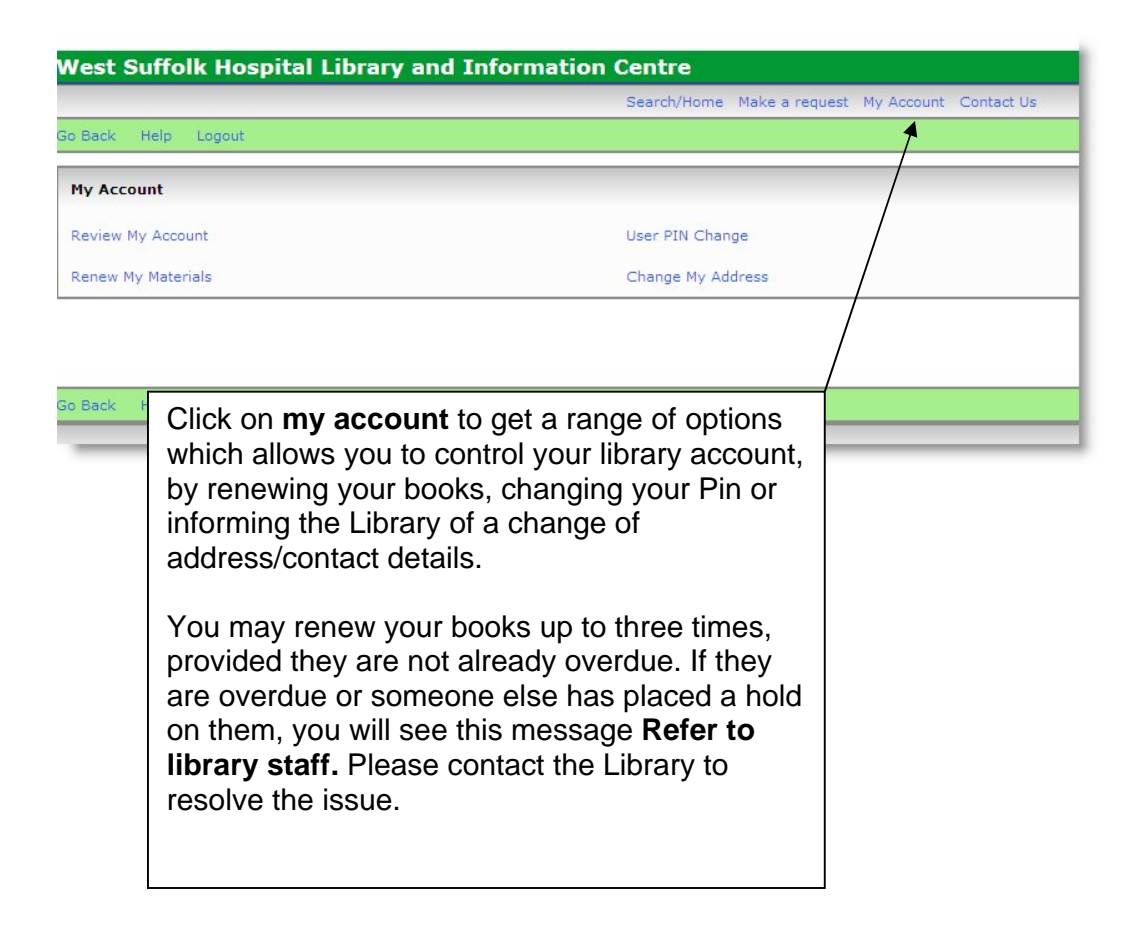

To renew your books, click on **renew my materials** and you will see this screen

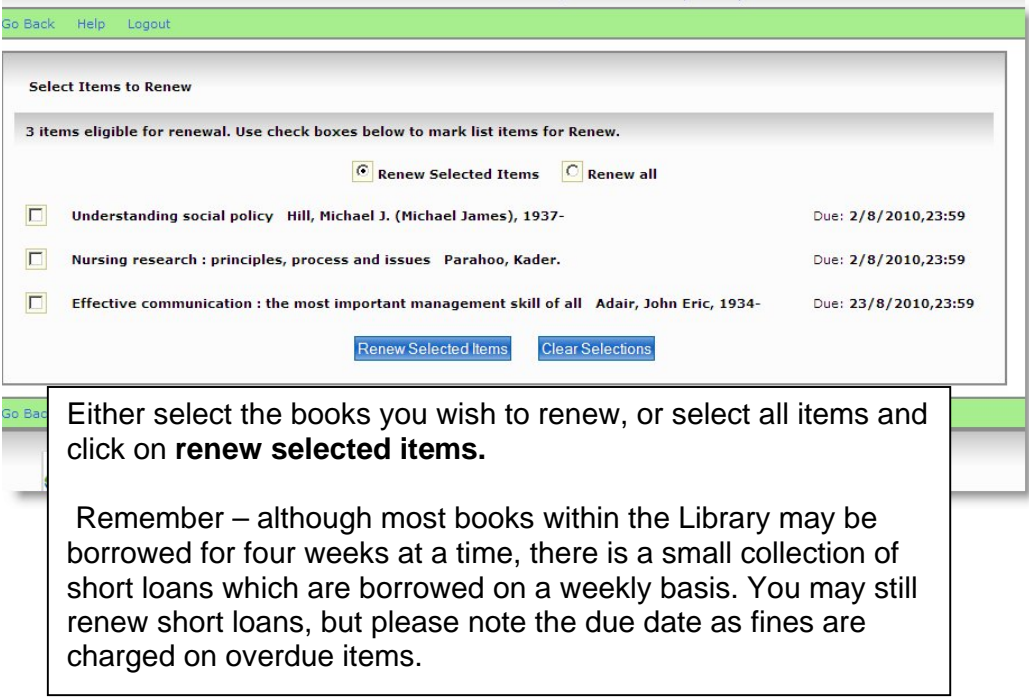

## **Making a request**

Click on **make a request** to see the options available to you

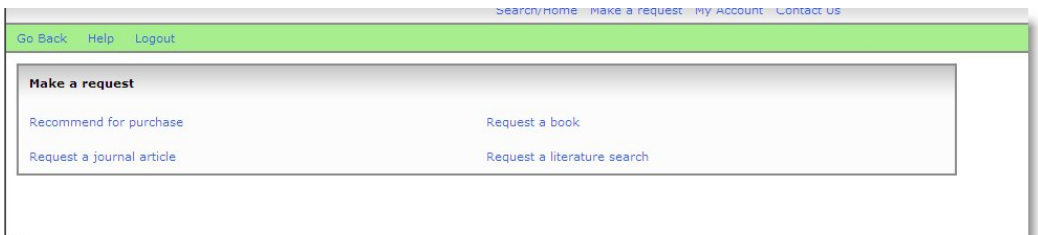

You may recommend an item for purchase, request books or journal articles or ask the Library to do a free literature search for you (some restrictions apply for nursing students).

## **Contacting the Library**

For any other queries, please click on **contact us** and this screen will appear

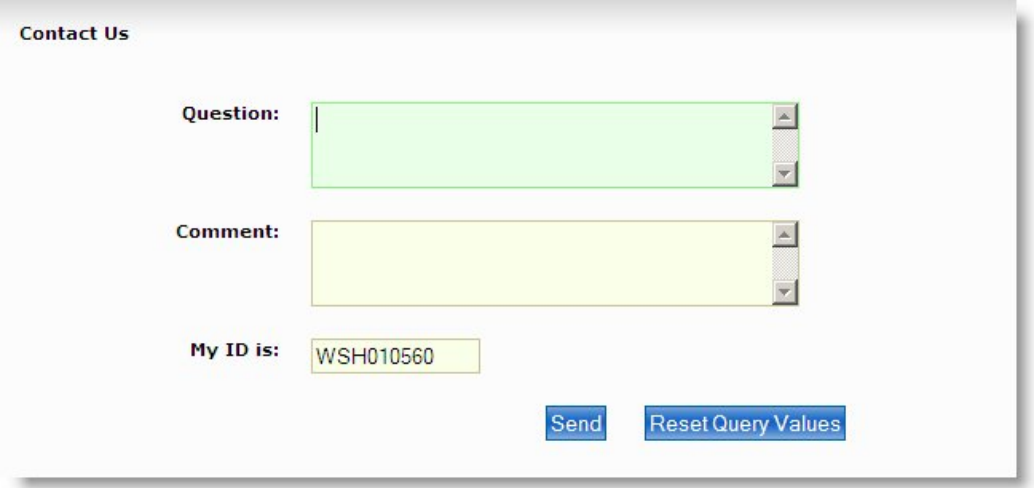

Type in your question or comment and click **send.** Your request will go straight to the Library email account which is checked several times per day and a response will be emailed back to you.

For any other queries regarding the Library and the services we can offer to you, please see the Library website. If you are within the Trust you can find us via the intranet. If searching from outside the Trust, please go to www.wsh.nhs.uk/library.